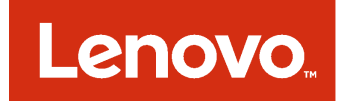

# Lenovo XClarity Integrator Installer pour Microsoft System Center Guide d'installation et d'utilisation

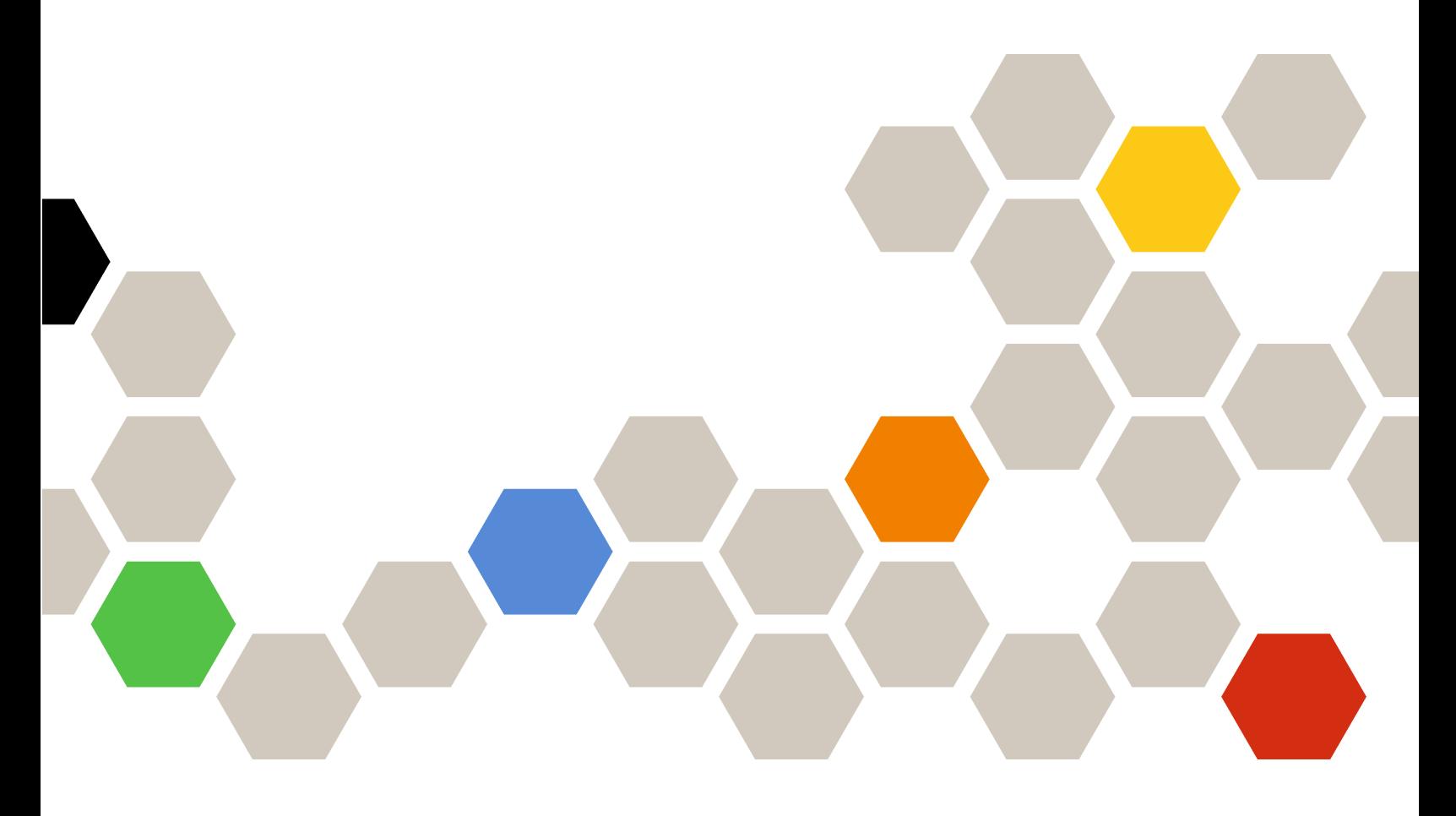

**Version 7.1.0**

### **Remarque**

Avant d'utiliser le présent document et le produit associé, prenez connaissance des informations générales figurant à la section [Annexe B « Remarques » à la page 31](#page-36-0).

**Huitième édition (Août 2017)**

**© Copyright Lenovo 2014, 2017. Portions © Copyright IBM Corporation 2012, 2014**

REMARQUE SUR LES DROITS LIMITÉS ET RESTREINTS : si les données ou les logiciels sont fournis conformément à un contrat GSA (« General Services Administration »), l'utilisation, la reproduction et la divulgation sont soumises aux restrictions stipulées dans le contrat n° GS-35F-05925.

# **Table des matières**

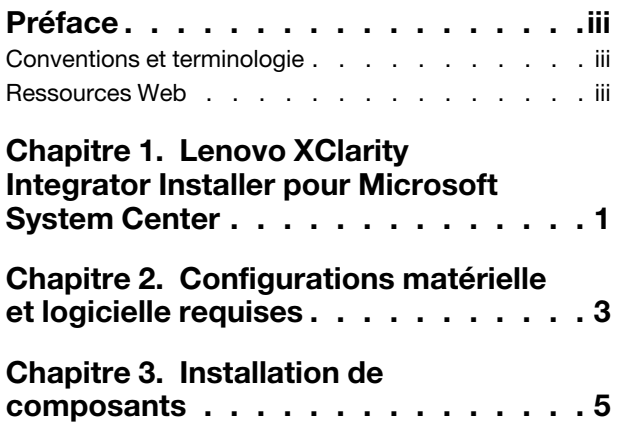

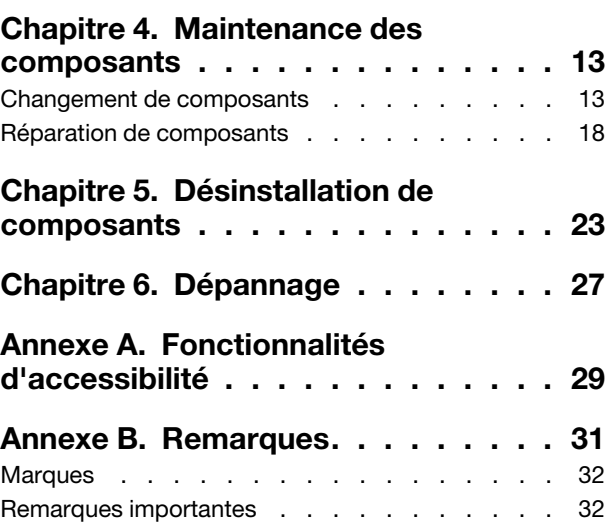

# <span id="page-4-0"></span>**Préface**

Le présent guide d'utilisation contient les informations les plus récentes sur Lenovo Integrator Installer pour Microsoft System Center.

### <span id="page-4-1"></span>**Conventions et terminologie**

Les paragraphes commençant par les mentions en gras **Remarque**, **Important** ou **Attention** représentent des remarques d'une importance particulière, qui contiennent des informations à prendre en considération.

**Remarque :** Ces consignes contiennent des instructions et conseils importants.

**Important :** Ces remarques contiennent des informations ou des conseils qui peuvent vous aider à éviter les situations délicates ou difficiles.

**Attention :** Ces consignes de sécurité indiquent la présence d'un risque pouvant occasionner des dommages aux programmes, aux dispositifs ou aux données. Une consigne de type Avertissement apparaît avant l'instruction ou la situation pouvant entraîner un dommage.

### <span id="page-4-2"></span>**Ressources Web**

Les pages Web suivantes contiennent des ressources permettant de comprendre, d'utiliser et de dépanner les serveurs et outils de gestion des systèmes System x, BladeCenter.

### **Solutions de gestion des systèmes avec Lenovo XClarity**

Ce site Web présente les solutions Lenovo XClarity qui intègrent les composants matériels System x et Flex System en vue d'assurer la gestion des systèmes :

• [Site Web des solutions de gestion des systèmes avec Lenovo XClarity](http://shop.lenovo.com/us/en/systems/software/systems-management/xclarity/)

### **Portail de support technique Lenovo**

Ce site Web peut vous aider à localiser du support pour les composants matériels et les logiciels :

• [Site Web Lenovo Support Portal](http://www.lenovo.com/support)

### **Pages Lenovo ServerProven**

Permet d'obtenir des informations sur la compatibilité du matériel avec le matériel Lenovo System x, BladeCenter et IBM IntelliStation.

- [Lenovo ServerProven : Compatibilité pour les produits BladeCenter](http://www.lenovo.com/us/en/serverproven/eserver.shtml)
- [Lenovo ServerProven : Compatibilité pour les châssis Flex System](http://www.lenovo.com/us/en/serverproven/flexsystem.shtml)
- [Lenovo ServerProven : Compatibilité pour le matériel, les applications et le middleware System x](http://www.lenovo.com/us/en/serverproven/indexsp.shtml)

### **Gestion des systèmes avec la solution Lenovo XClarity**

Ce site Web présente les solutions Lenovo XClarity, qui intègrent les composants matériels System x M5 et M6 , ainsi que le Flex System, en vue d'assurer la gestion des systèmes.

• [Site Web des solutions de gestion des systèmes avec Lenovo XClarity](http://shop.lenovo.com/us/en/systems/software/systems-management/xclarity/)

## <span id="page-6-0"></span>**Chapitre 1. Lenovo XClarity Integrator Installer pour Microsoft System Center**

Lenovo XClarity Integrator Installer pour Microsoft System Center fournit une option de téléchargement unique aux administrateurs informatiques, afin qu'ils puissent intégrer les fonctions de gestion des serveurs Lenovo x86 à Microsoft System Center. Cette offre développe les fonctions de gestion de serveur Microsoft System Center en intégrant une fonctionnalité Lenovo Hardware Management, en fournissant une gestion classique abordable des environnements physiques et virtuels, afin de réduire les tâches courantes de gestion du système. Il offre les capacités de reconnaissance, de configuration, de surveillance, de gestion des événements et de contrôle de l'alimentation nécessaires à la réduction du coût et de la complexité par l'intermédiaire de la consolidation serveur et de la gestion simplifiée.

# <span id="page-8-0"></span>**Chapitre 2. Configurations matérielle et logicielle requises**

Les matériels, systèmes d'exploitation et logiciels suivants sont pris en charge pour cette version.

### **Configuration matérielle requise**

L'outil Lenovo XClarity Integrator Installer ne requiert pas de configuration matérielle spécifique. Il peut être exécuté sur des ordinateurs portables, postes de travail et serveurs Lenovo et non-Lenovo prenant en charge le système d'exploitation Windows.

### **systèmes d'exploitation pris en charge**

L'outil Lenovo XClarity Integrator Installer est pris en charge sur les systèmes d'exploitation Windows suivants :

- Windows Server 2016
- Windows Server 2012
- Windows Server 2012 R2
- Windows Server 2008 R2
- Windows Server 2008 SP1/SP2 x64 (Enterprise Edition, Standard Edition)
- Windows Server 2008 SP1/SP2 (Enterprise Edition, Standard Edition)
- Windows Server 2003 SP2/R2 SP1 (Enterprise Edition, Standard Edition)
- Windows Server 2003 SP2/R2 x64 (Enterprise Edition, Standard Edition)

### **Configuration logicielle**

Le compte utilisé pour installer l'outil Lenovo XClarity Integrator Installer sur l'ordinateur hôte doit disposer des privilèges d'administrateur.

Lenovo XClarity Integrator Installer pour Microsoft System Center Guide d'installation et d'utilisation

# <span id="page-10-0"></span>**Chapitre 3. Installation de composants**

Vous pouvez utiliser l'assistant de configuration pour installer des composants.

### **Procédure**

Pour installer des composants, procédez comme suit.

Etape 1. Décompressez le module Lenovo XClarity Integrator Installer et cliquez sur le fichier exécutable setup.exe pour ouvrir l'assistant d'installation. L'écran d'initialisation d'Lenovo XClarity Integrator Installer pour Microsoft System Center s'ouvre,

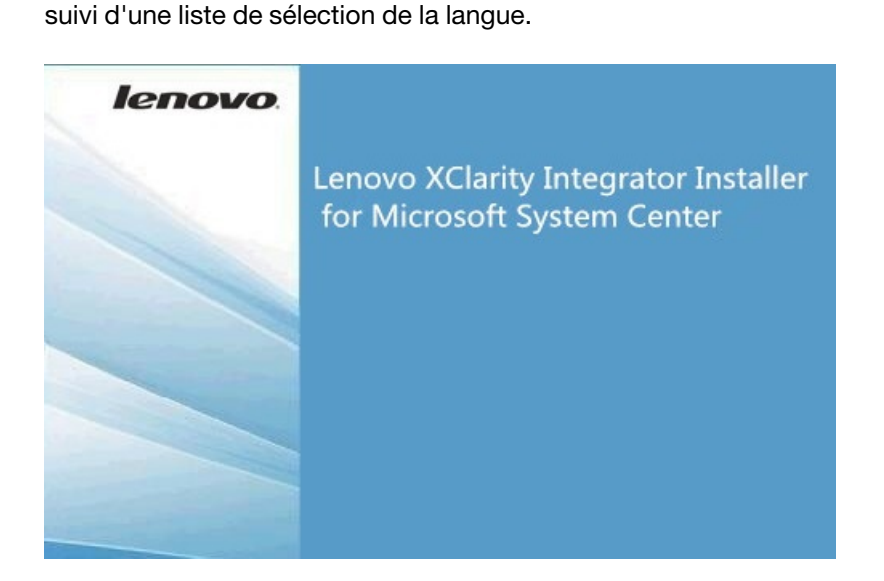

Figure 1. Initialisation de l'assistant de configuration

| Please select a language   |  |
|----------------------------|--|
| English                    |  |
| English                    |  |
| <b>Traditional Chinese</b> |  |
| Simplified Chinese         |  |
| Korean                     |  |
| Japanese                   |  |
| Spanish                    |  |
| Italian                    |  |
| French                     |  |
| German                     |  |
| Brazilian Portuguese       |  |

Figure 2. Liste de sélection de la langue

Etape 2. Sélectionnez une langue pour le Lenovo XClarity Integrator Installer.

**Remarque :** Les composants sont installés dans la langue sélectionnée.

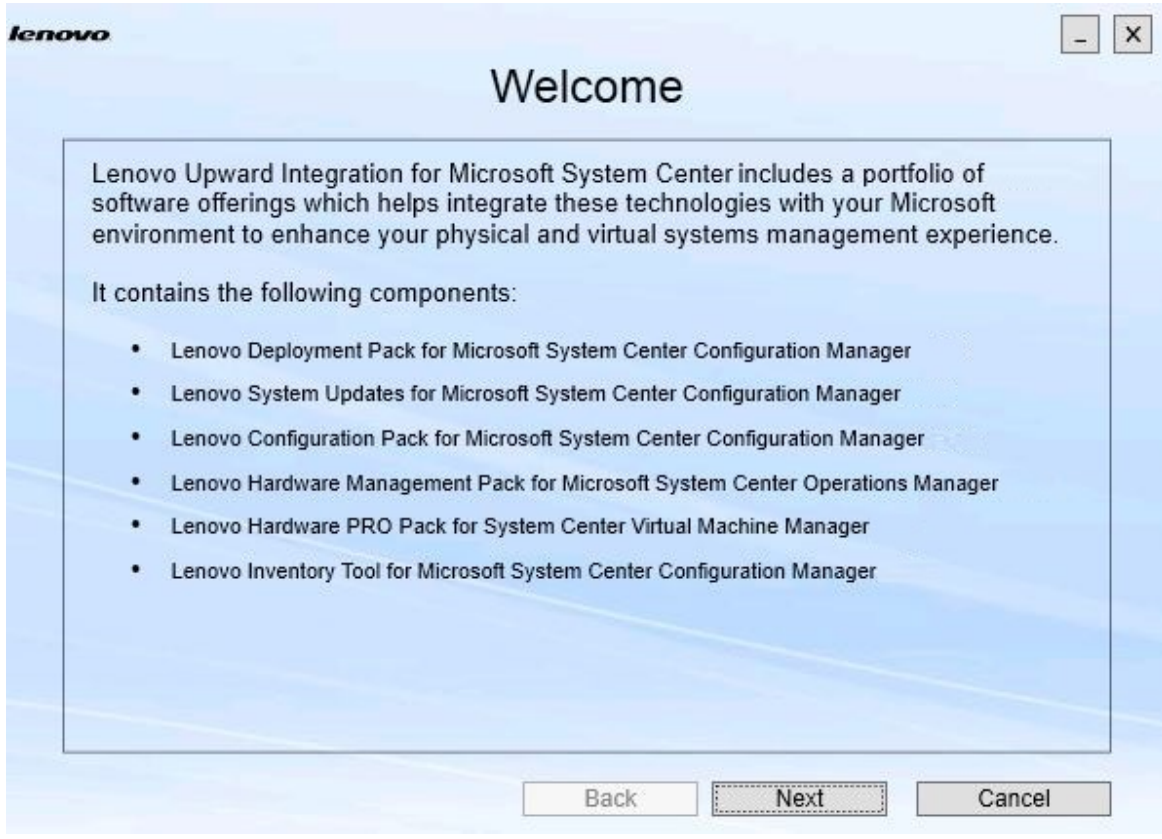

Figure 3. Page d'accueil

Etape 3. Sur la page Welcome (Bienvenue), cliquez sur **Next (Suivant)**. La page Prerequisites (Prérequis) s'ouvre.

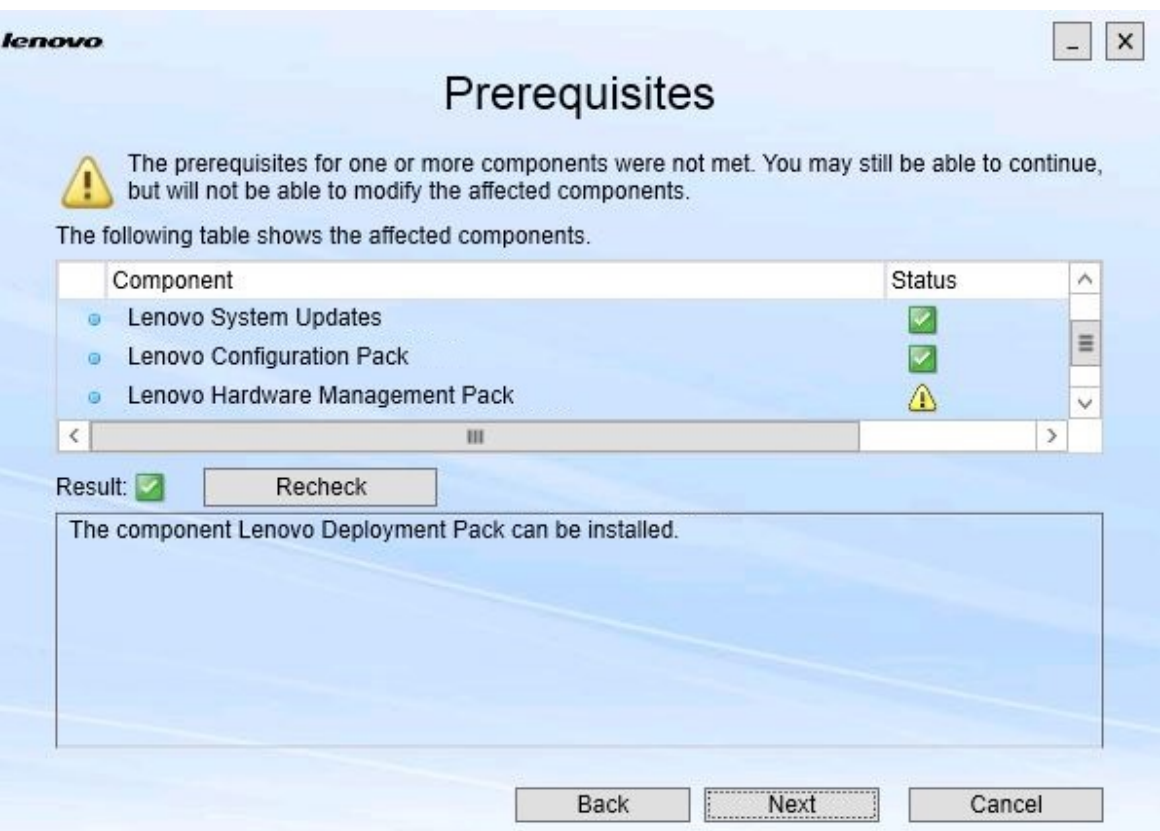

Figure 4. Page Prérequis

Etape 4. Avant d'installer ou de mettre à niveau les composants, consultez la page Prerequisites (Prérequis) afin de vérifier que tous les prérequis sont respectés. Si un prérequis n'est pas respecté, l'icône d'état située en regard affiche une croix rouge, le bouton **Next (Suivant)** est désactivé et l'installation ne peut pas se poursuivre.

Avant de continuer, modifiez l'environnement d'installation puis vérifiez à nouveau les prérequis.

Etape 5. Si tous les prérequis sont respectés, cliquez sur **Next (Suivant)** pour poursuivre l'installation. La page Install Suite Components (Installer des composants Suite) s'ouvre.

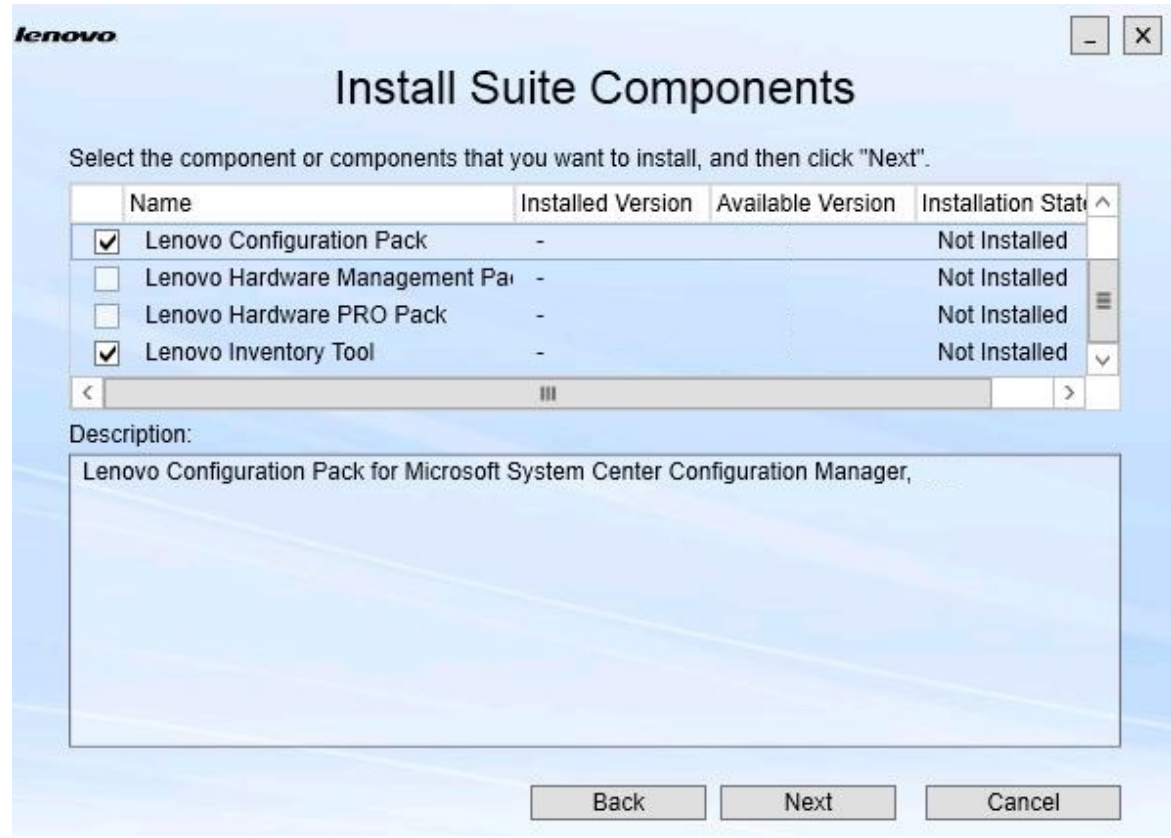

Figure 5. Sélection des composants à installer

La page Install Suite Components (Installer des composants Suite) fournit des informations sur les composants, notamment sur la version installée, la version disponible et l'état d'installation. La version installée est celle qui a été installée sur le système. La version disponible est la version incluse dans Lenovo XClarity Integrator Installer.

L'état d'installation dépend de la version installée et de celle disponible. Il existe quatre états d'installation :

- **Not Installed (Non installée)**. Aucune version n'est installée.
- **Installed (Installée)**. La version installée est la même que la version disponible.
- **Upgrade (Mettre à niveau)**. La version installée est antérieure à la version disponible.
- **Cannot Install (Impossible à installer)**. La version installée est plus récente que la version disponible.

Si les prérequis d'un composant ne sont pas respectés ou si l'état d'installation est **Cannot Install (Impossible à installer)**, la case à cocher correspondante est désactivée. Cet état signifie qu'aucune action n'est disponible pour ce composant. La raison est affichée dans la zone Description.

Etape 6. Sélectionnez un ou plusieurs composants disponibles, puis cliquez sur **Next (Suivant)**. La page Confirmation s'ouvre.

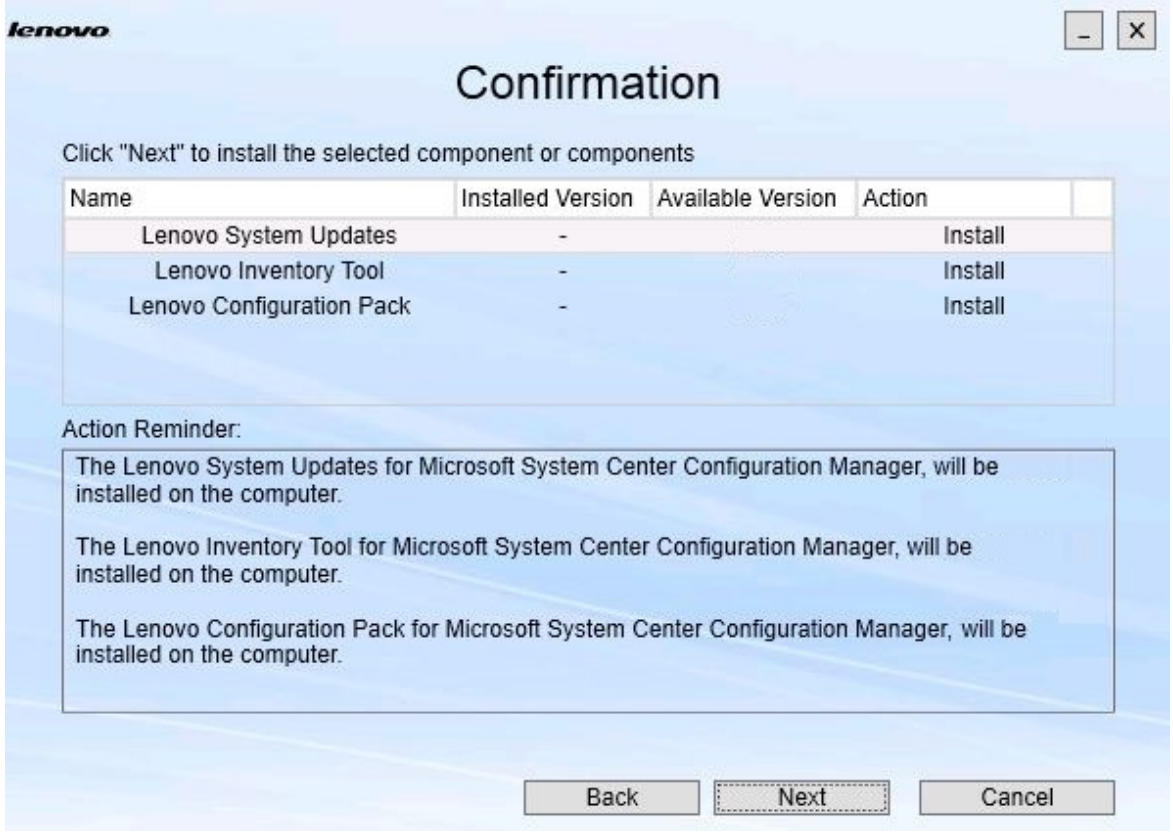

Figure 6. Confirmation des composants

La page Confirmation récapitule les informations que vous devez confirmer avant de commencer à installer, réparer, mettre à niveau ou désinstaller un composant. Elle affiche les actions qui seront mises en œuvre.

Lorsqu'un composant est sélectionné, les informations associées sont affichées dans la zone **Action Reminder (Rappel d'action)**.

Etape 7. Pour démarrer l'action indiquée, cliquez sur **Next (Suivant)**. L'état de l'assistant d'installation s'affiche.

> L'assistant d'installation commence le processus et tous les composants sont traités un par un par leurs applications d'installation respectives.

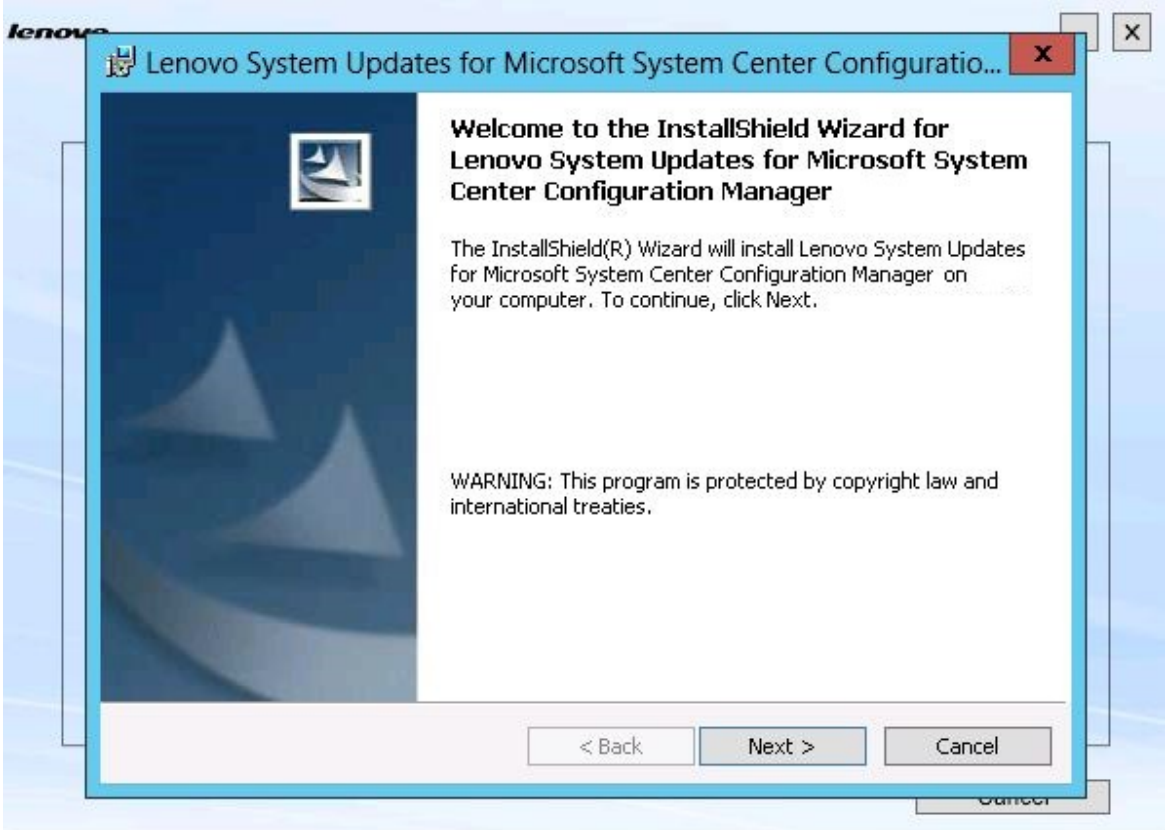

Figure 7. État de l'assistant InstallShield

Etape 8. Pour arrêter l'installation en cours pour tous les composants restants, cliquez sur **Cancel (Annuler)**.Lorsque vous cliquez sur **Cancel (Annuler)**, le processus d'installation du composant en cours d'exécution continue, tandis que l'installation de tous les composants restants est annulée. Le message suivant est affiché.

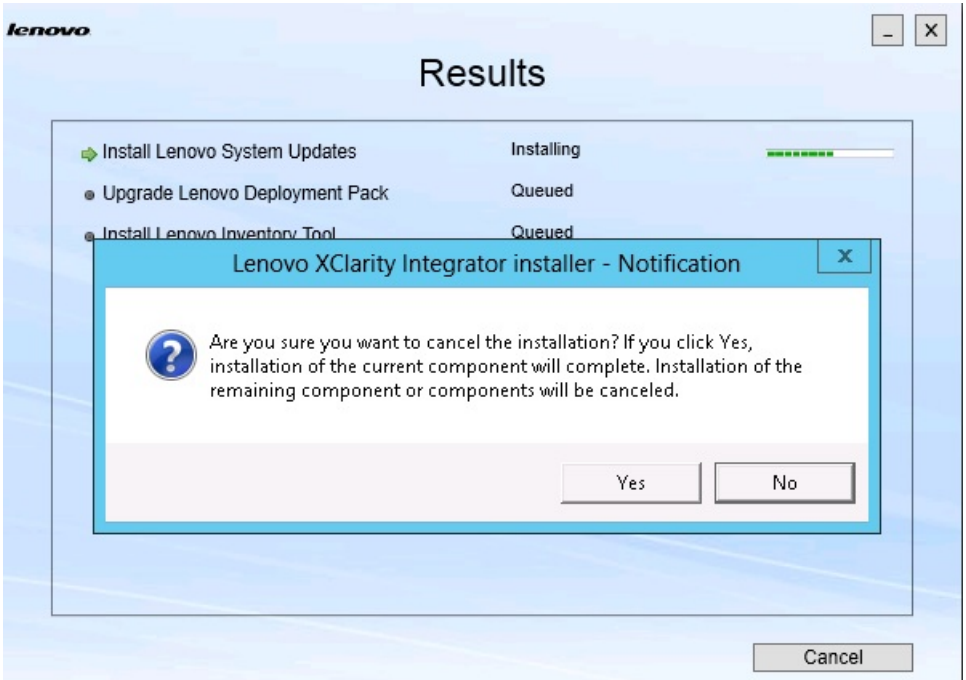

Figure 8. Message invitant à confirmer l'annulation de l'installation

Pour annuler l'installation, cliquez sur **Yes (Oui)**. Pour continuer l'installation, cliquez sur **No (Non)**. Une fois le processus d'installation terminé, la page Results (Résultats) s'ouvre.

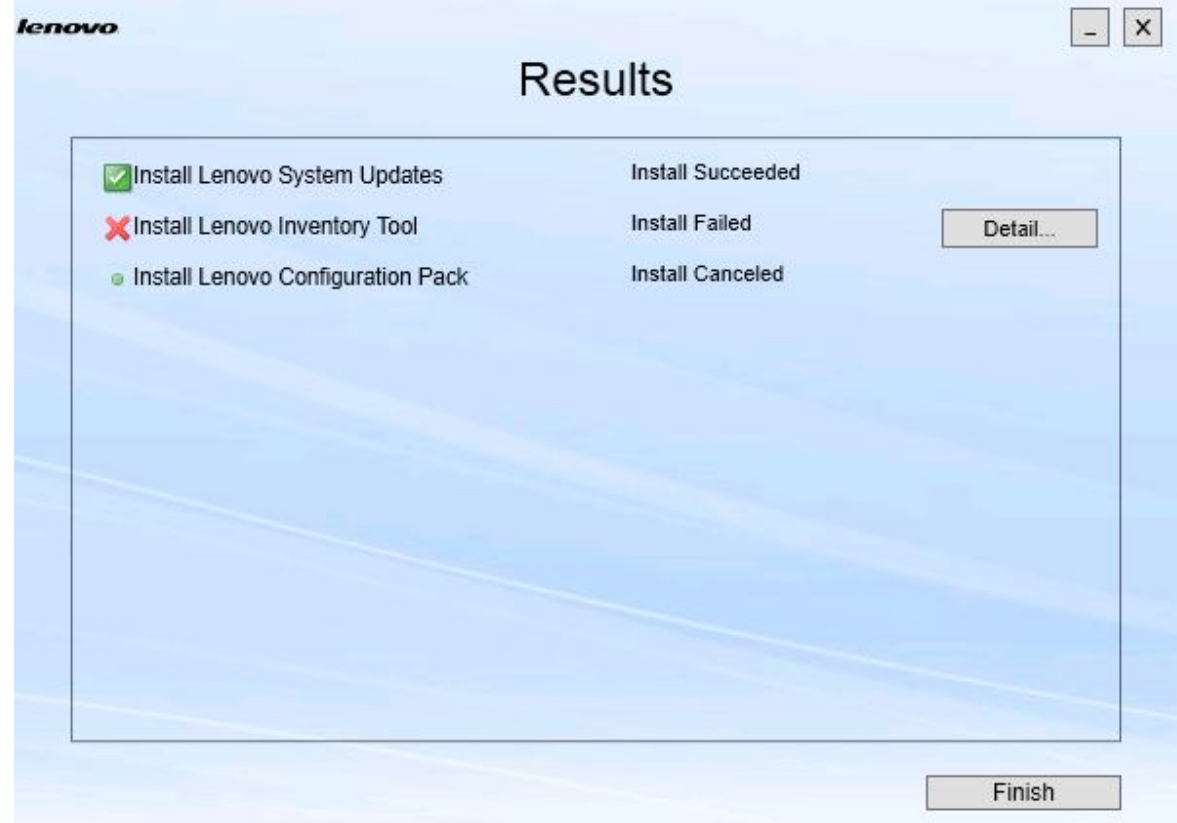

Figure 9. Page Résultats

La page Results (Résultats) montre les résultats de l'installation. L'échec d'une action est signalisé par l'icône **X**. Pour ouvrir le fichier journal afin de connaître les détails du problème, cliquez sur **Detail (Détails)**.

Etape 9. Pour quitter l'assistant, cliquez sur **Finish (Terminer)**.

### <span id="page-18-0"></span>**Chapitre 4. Maintenance des composants**

Si les composants ont été précédemment installés par Lenovo XClarity Integrator Installer, la page Maintenance s'ouvre lorsque vous démarrez le Lenovo XClarity Integrator Installer.

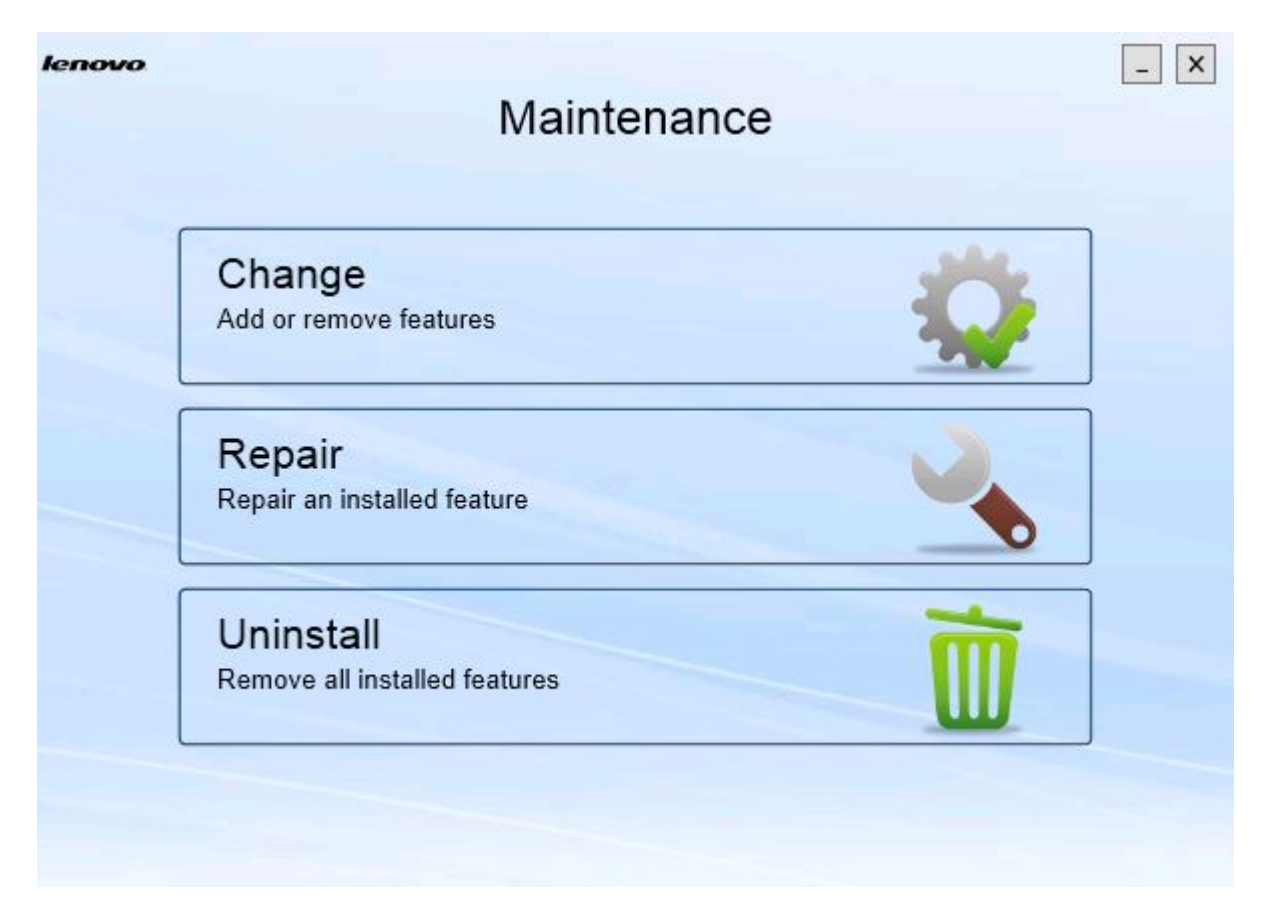

Figure 10. Page Maintenance

<span id="page-18-1"></span>A partir de cette page, vous pouvez modifier, réparer et désinstaller des fonctions.

### **Changement de composants**

Utilisez l'option Modifier pour ajouter, supprimer et mettre à jour un composant.

### **Procédure**

Etape 1. Sur la page Maintenance, cliquez sur **Change (Modifier)**. La page Prerequisites (Prérequis) s'ouvre.

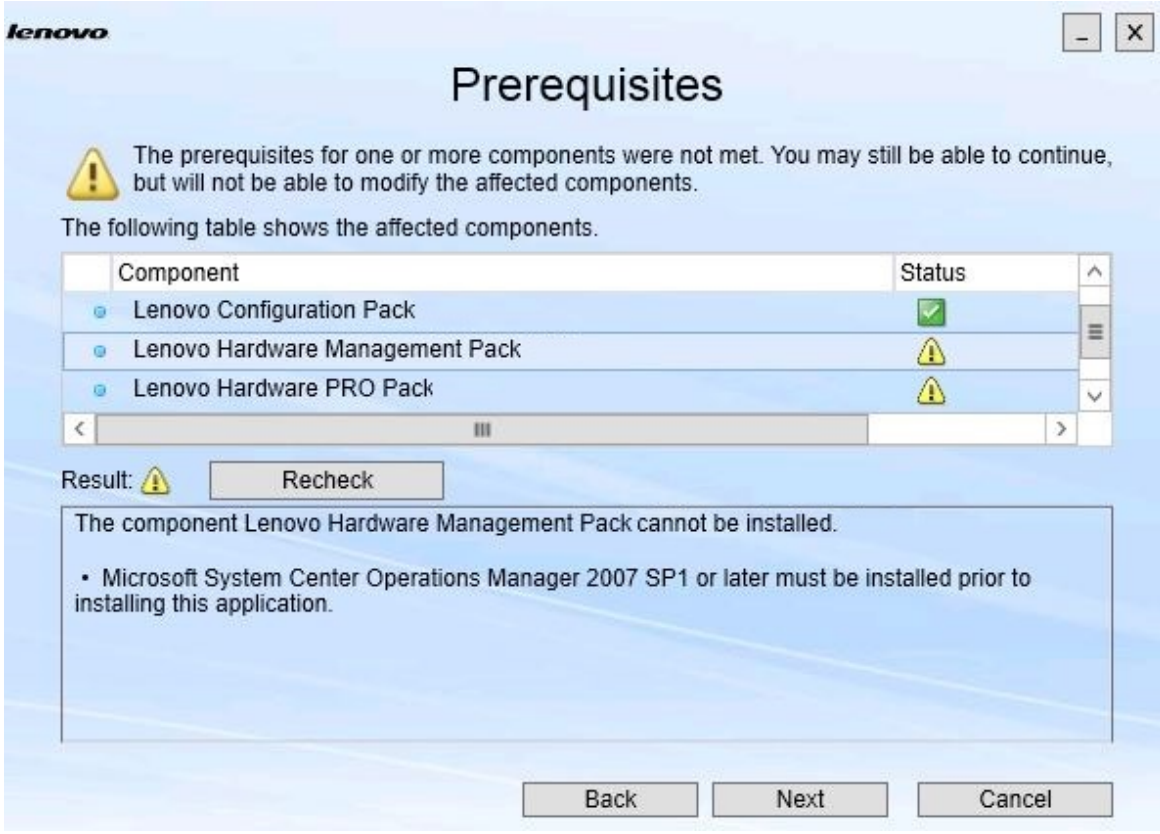

Figure 11. Conditions prérequises

Etape 2. Veillez à ce que tous les prérequis soient respectés pour les composants, puis cliquez sur **Next (Suivant)**.

La page Add/Remove Suite Components (Ajouter/supprimer des composants Suite) s'ouvre.

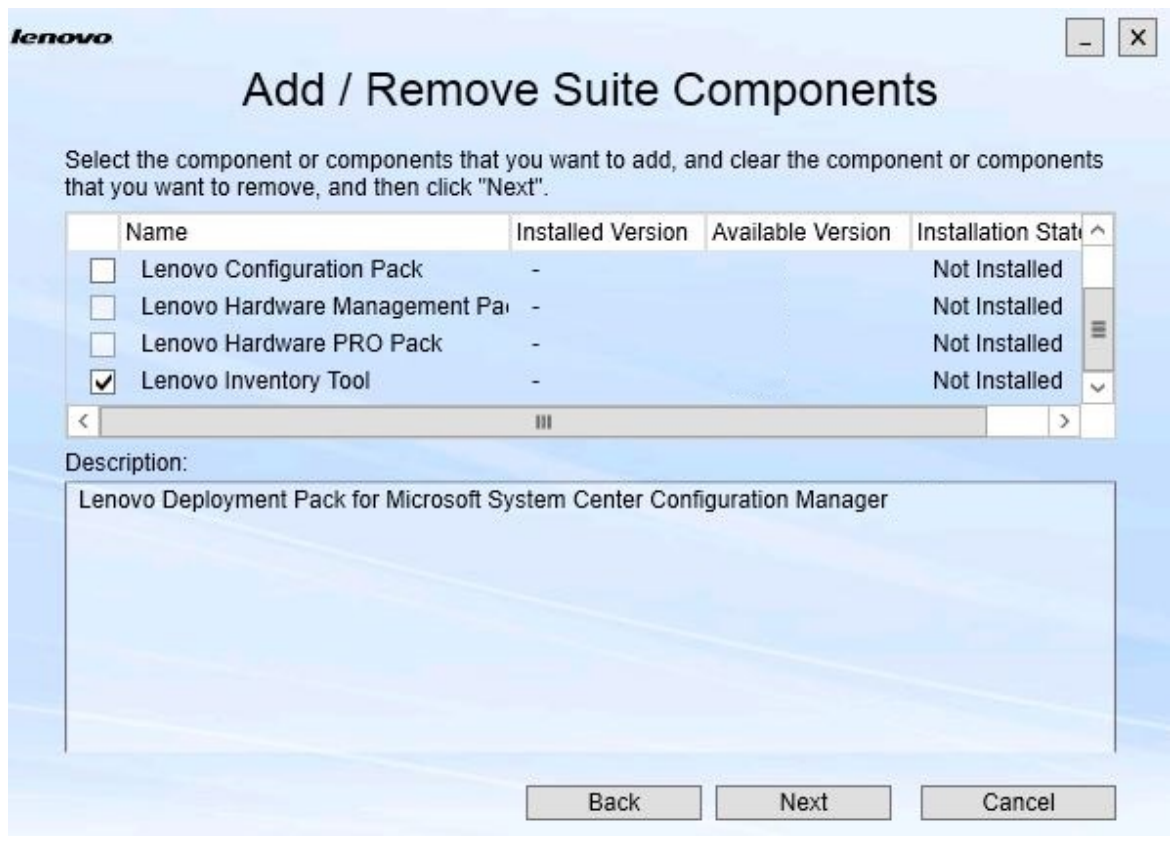

Figure 12. Ajouter et supprimer des composants Suite

Si un composant a été installé, la case en regard de son nom est cochée et l'emplacement est désactivé. Vous ne pouvez pas le changer.

Si une version antérieure du composant existe, vous pouvez installer la version mise à niveau en cochant la case pour ce composant, après vous être assuré que les prérequis sont respectés.

Si la case d'un composant est désactivée, vous ne pouvez pas l'installer. Un composant peut être inaccessible pour deux raisons :

- Une version plus récente du composant existe sur l'ordinateur cible.
- Les prérequis pour le composant ne sont pas remplis.

Etape 3. Sur la page Add/Remove Suite Components (Ajouter/supprimer des composants Suite), désinstallez, installez ou mettez à jour un composant.

- **Uninstall a component (Désinstaller un composant)**. Désélectionnez la case du composant et cliquez sur **Next (Suivant)**. Un message s'affiche vous invitant à confirmer le processus de désinstallation. Cliquez sur **Yes (Oui)** pour désinstaller le composant.
- **Install a component (Installer un composant)**. Sélectionnez la case du composant et cliquez sur **Next (Suivant)**.

• **Upgrade to a newer version of the component (Effectuer une mise à jour à une version plus récente du composant)**. Sélectionnez la case du composant mis à jour et cliquez sur **Next (Suivant)**. La Confirmation page (page Confirmation) affiche les informations relatives à la nouvelle version.

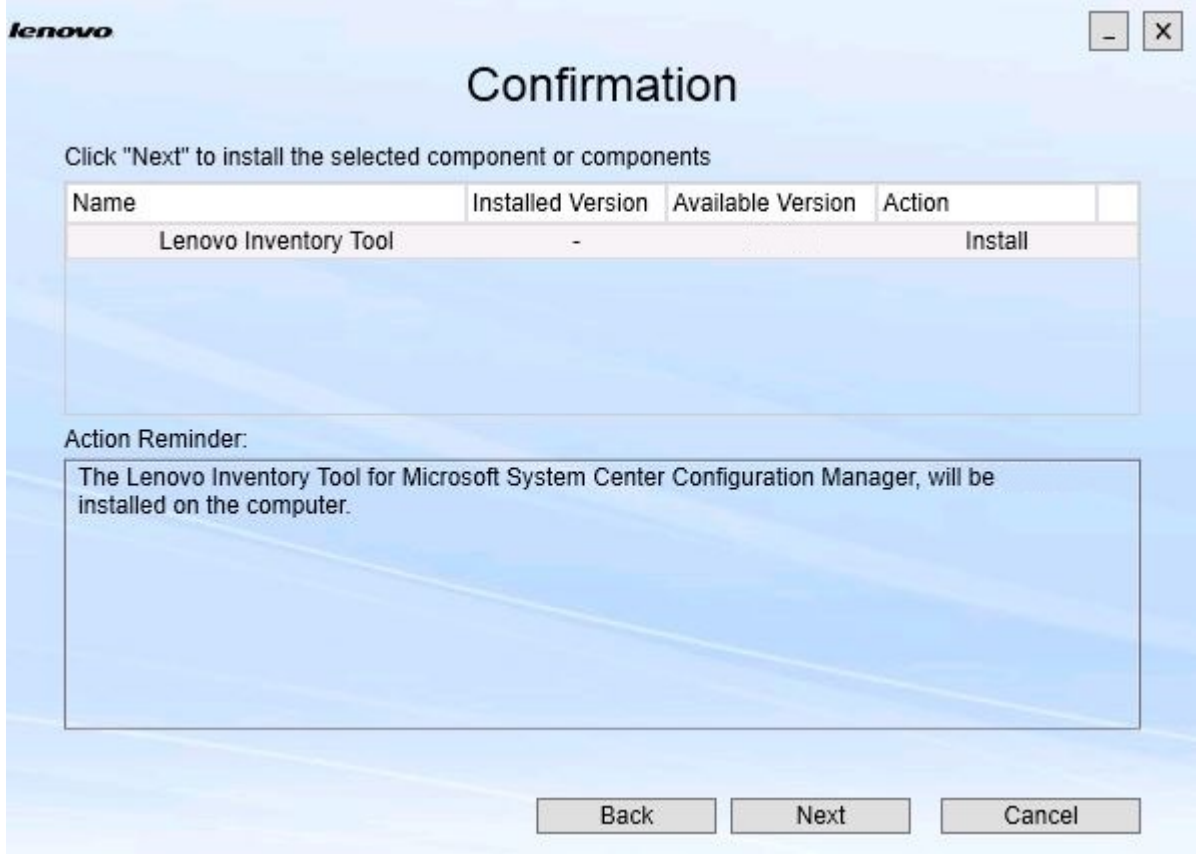

La page Confirmation s'ouvre après avoir accompli l'une des actions ci-dessus.

Figure 13. Page Confirmation

Etape 4. Pour démarrer l'action indiquée, cliquez sur **Next (Suivant)**. La fenêtre d'état de l'assistant d'installation s'ouvre.

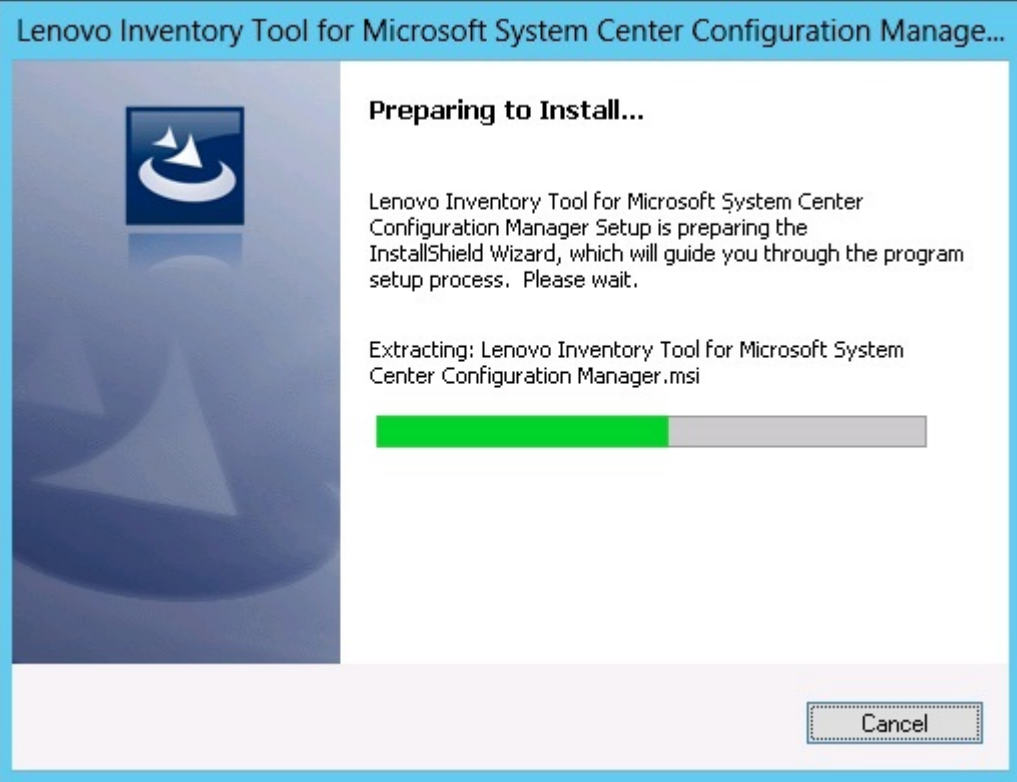

Figure 14. État de l'assistant InstallShield

L'assistant d'installation démarre et les composants sont installés un par un par leurs applications d'installation respectives.

Une fois le processus d'installation terminé, la page Results (Résultats) s'ouvre et indique si l'installation a réussi ou non.

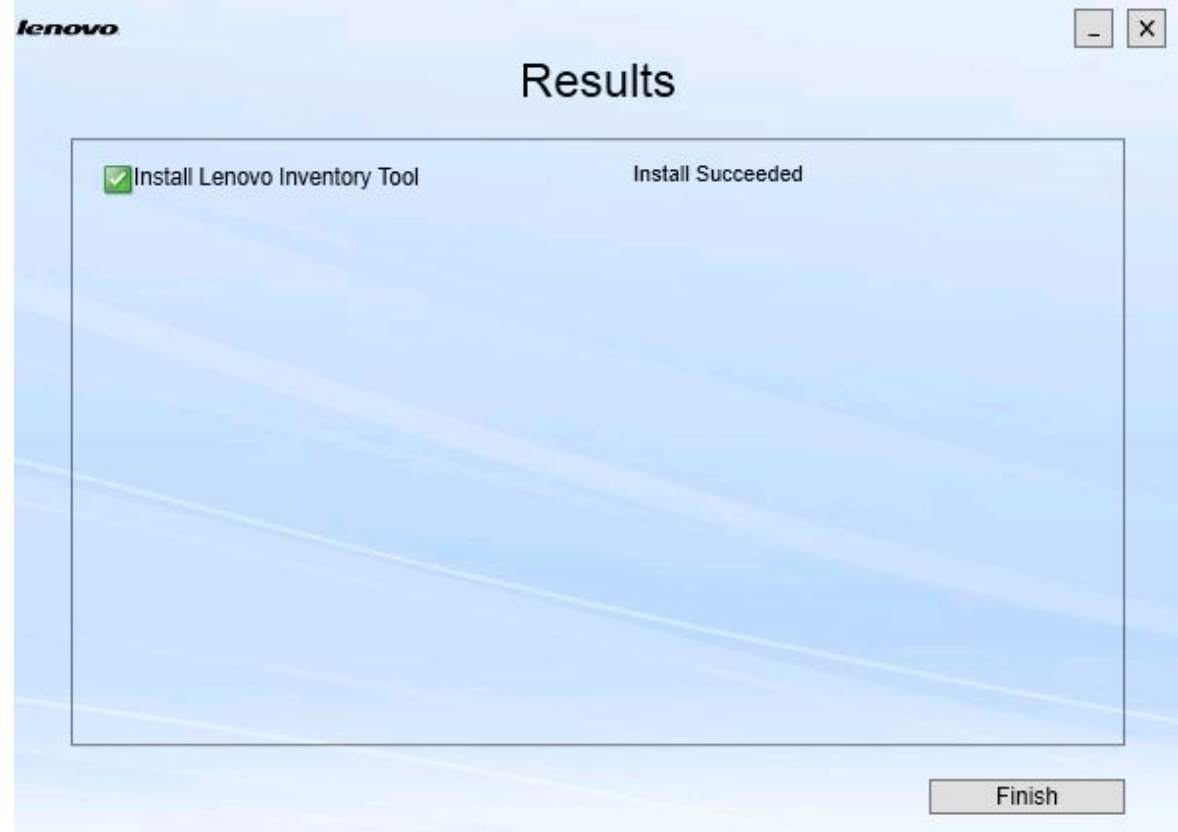

Figure 15. Résultats de l'installation

- Etape 5. Facultatif : Si une action ne s'effectue pas correctement, l'option **Detail (Détail)** est présentée et ouvre le fichier journal.
- <span id="page-23-0"></span>Etape 6. Lorsque vous êtes prêt à quitter l'assistant, cliquez sur **Finish (Terminer)**.

### **Réparation de composants**

Utilisez l'option Réparer pour réparer les fichiers installés, les valeurs de registre et les autres éléments de tout composant installé.

Les interfaces utilisateur des options Réparer et Changer sont essentiellement les mêmes. La page Repair Suite Components (Réparer des composants Suite), par exemple, répertorie les composants que vous pouvez réparer, comme indiqué sur la page Repair Suite Components (Réparer des composants Suite). Les composants désinstallés sont désactivés.

### **Procédure**

Etape 1. Sur la page Maintenance, sélectionnez **Repair (Réparer)**. La page Repair Suite Components (Réparer des composants Suite) s'ouvre.

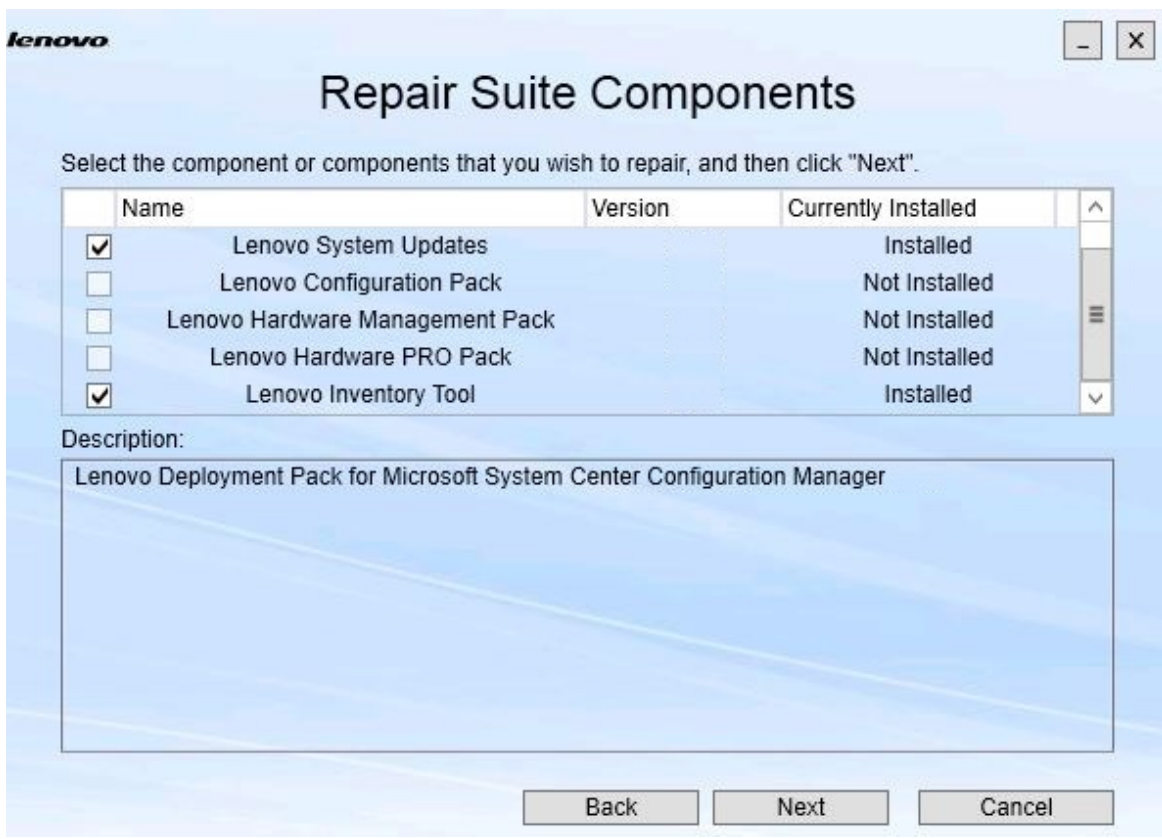

Figure 16. Page Repair Suite Components (Réparer des composants Suite)

Etape 2. Cochez la case correspondant au composant que vous souhaitez réparer, puis cliquez sur **Next (Suivant)**.

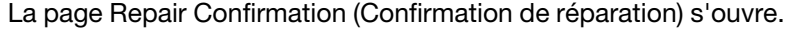

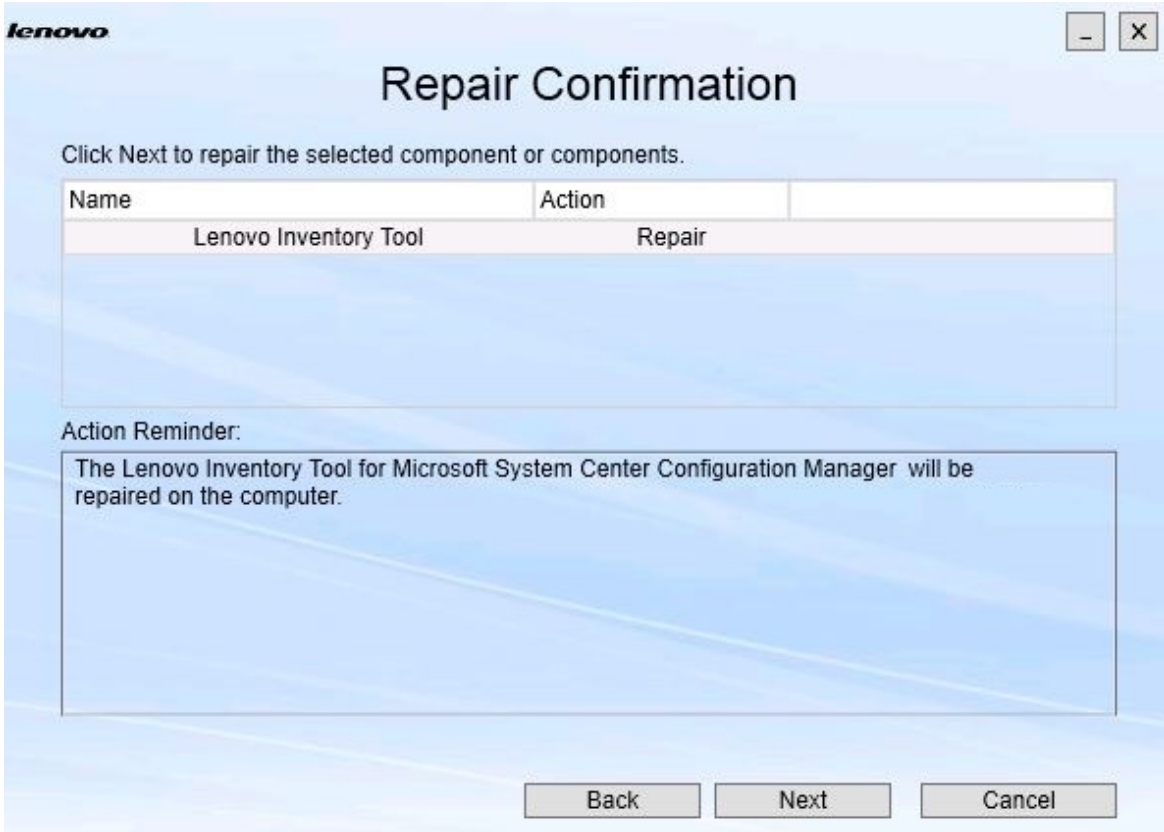

Figure 17. Page Confirmation de réparation

Etape 3. Pour démarrer l'action de réparation, cliquez sur **Next (Suivant)**. L'assistant d'installation s'ouvre.

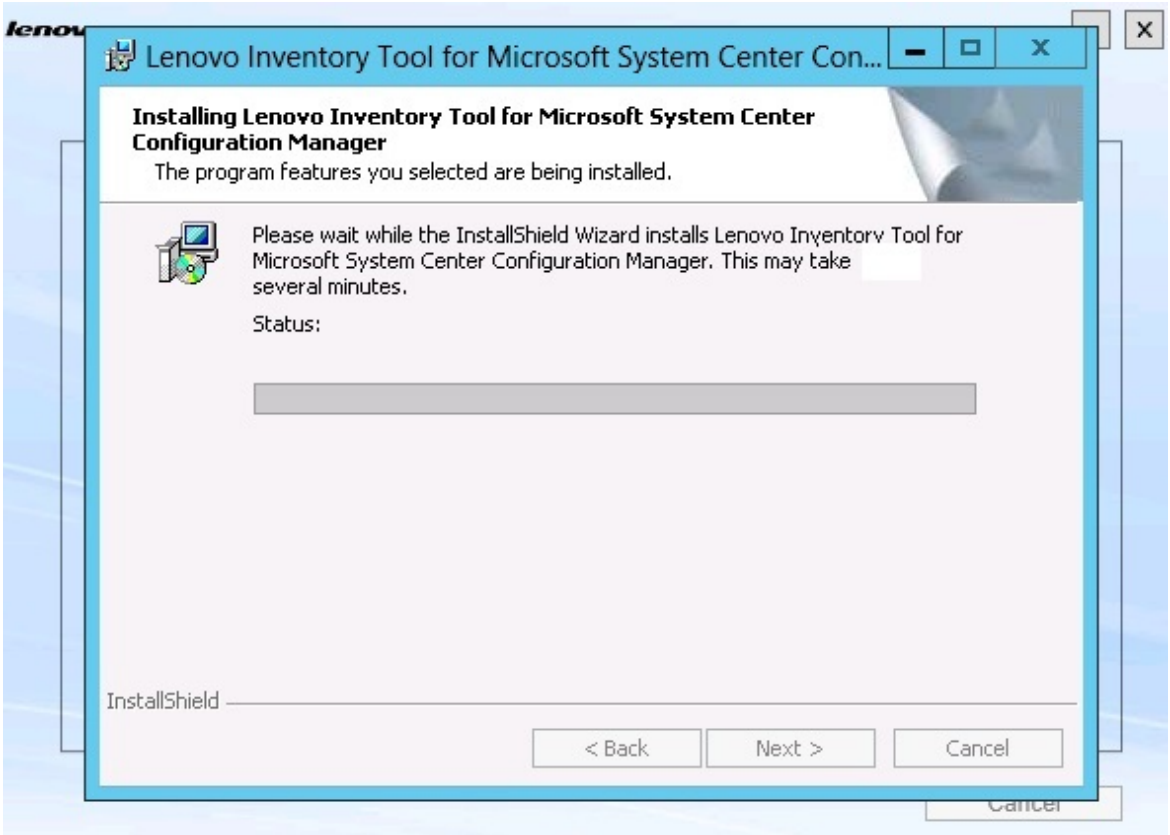

Figure 18. assistant d'installation

L'application d'installation de chaque composant effectue le travail de réparation correspondant. Ce processus est effectué composant par composant.

Une fois l'installation terminée, la page Results (Résultats) s'ouvre et montre l'état de la réparation.

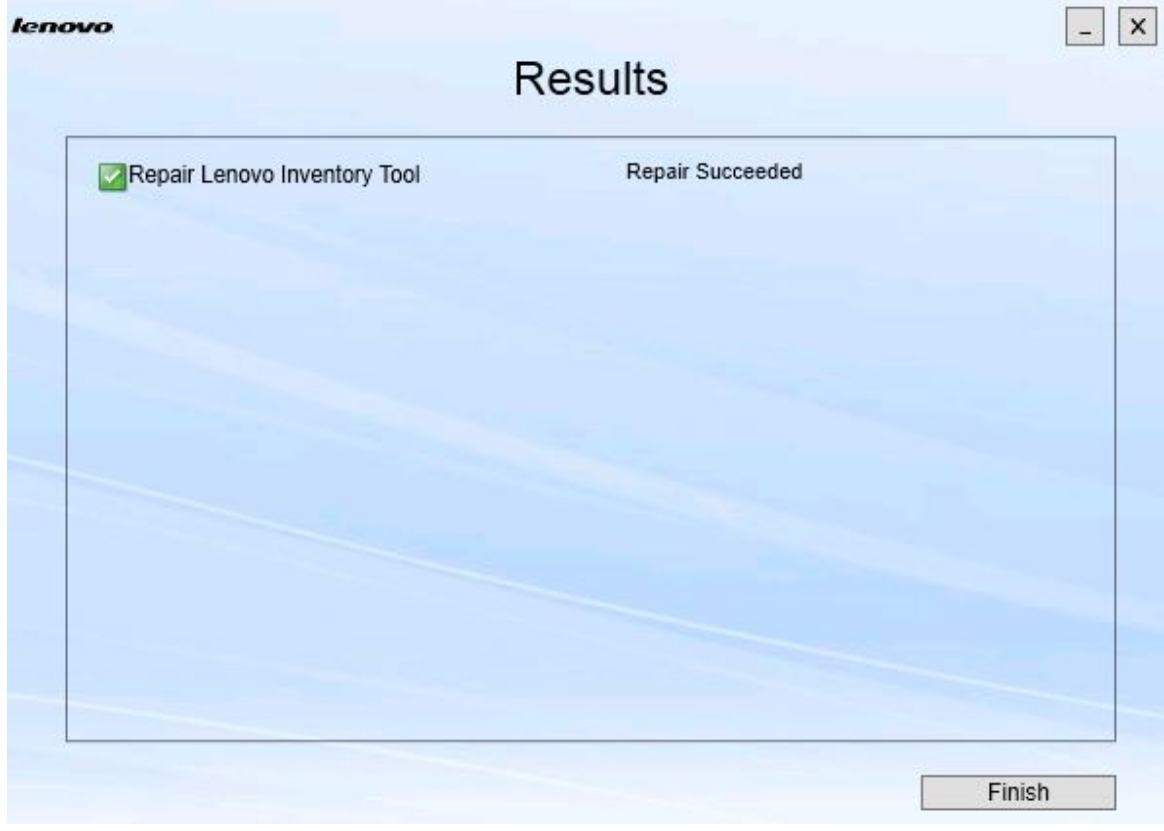

Figure 19. Résultats de la réparation

Etape 4. Cliquez sur **Finish (Terminer)**.

# <span id="page-28-0"></span>**Chapitre 5. Désinstallation de composants**

Pour supprimer tous les composants installés, utilisez l'option **Uninstall (Désinstaller)**. Pour supprimer un composant unique, utilisez l'option **Change (Changer)** de la page Maintenance.

### **Procédure**

Etape 1. Sur la page Maintenance, cliquez sur **Uninstall (Désinstaller)**. La page Confirmation s'ouvre.

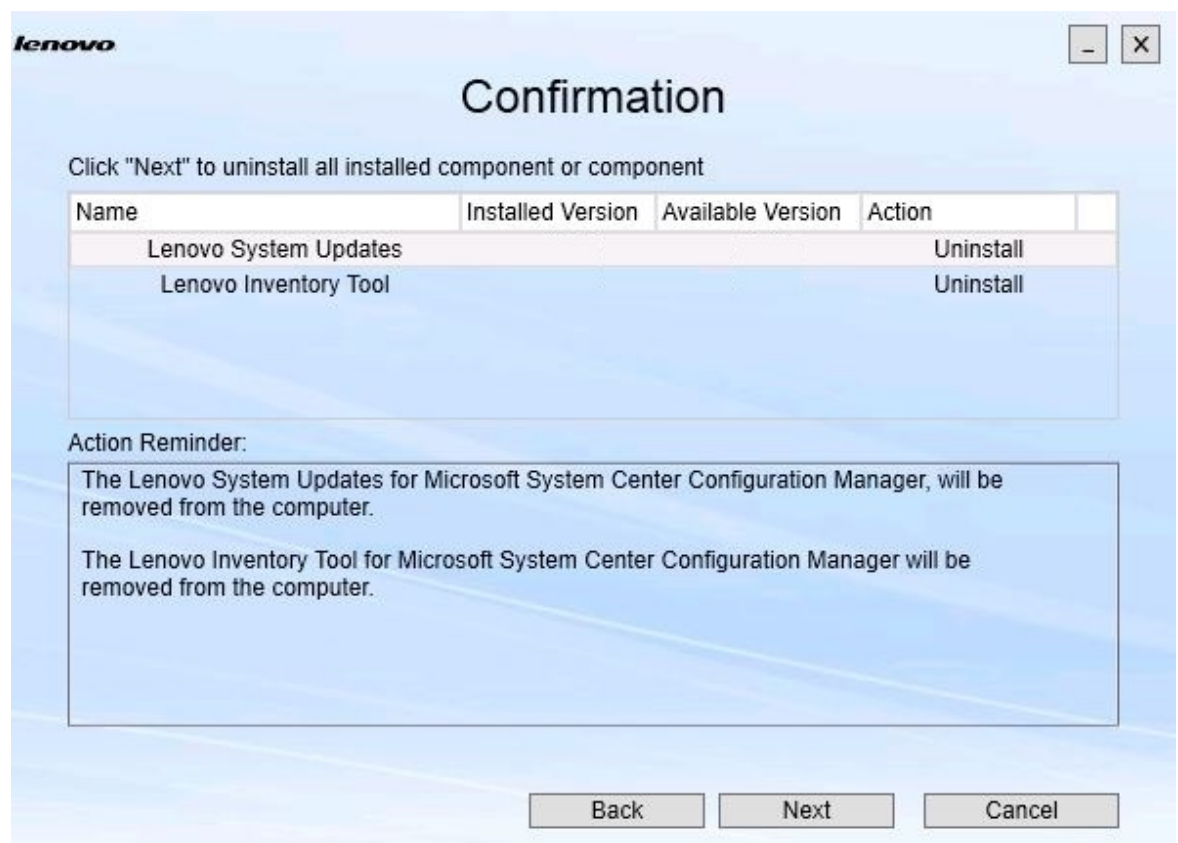

Figure 20. Page Confirmation

La page Confirmation récapitule les actions à effectuer et vous demande de confirmer que vous souhaitez poursuivre le processus de désinstallation.

### Etape 2. Pour désinstaller les composants, cliquez sur **Next (Suivant)**.

Les composants sont désinstallés un à un. Durant le processus, vous devez confirmer la désinstallation de chaque composant avant de pouvoir le désinstaller, comme le montre la figure suivante.

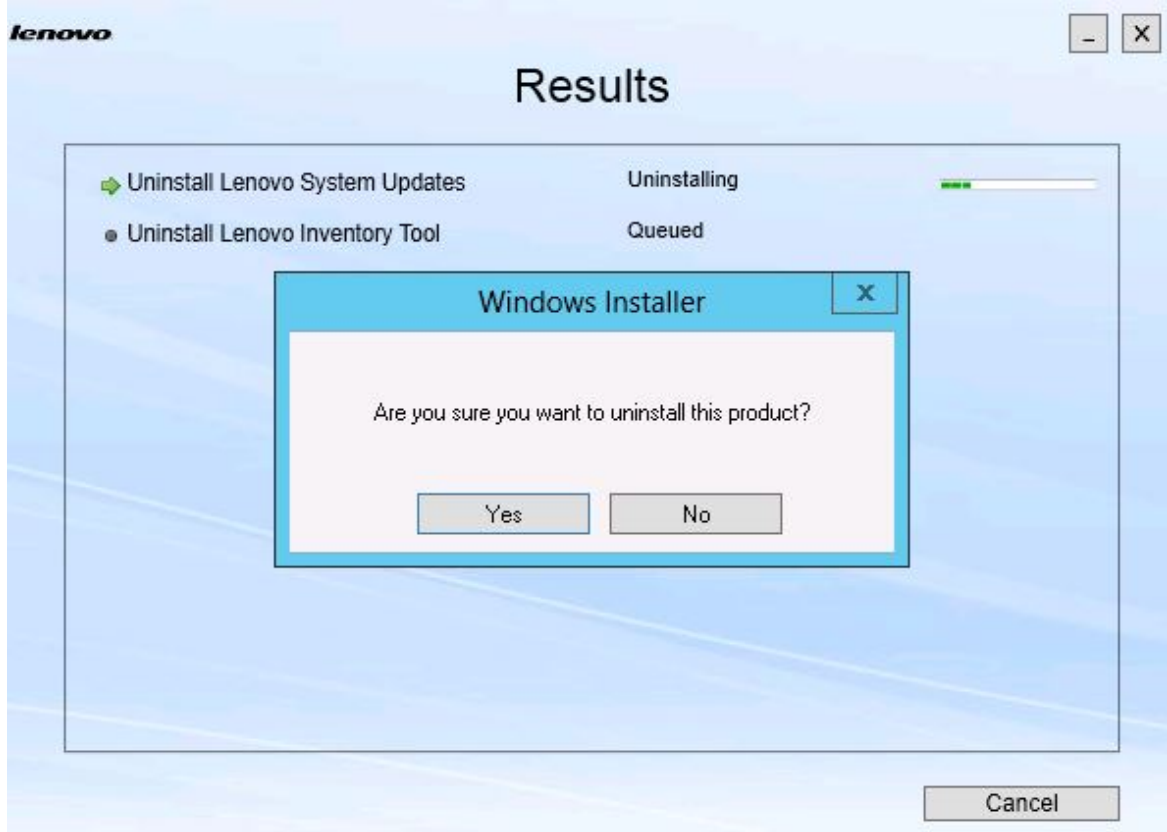

Figure 21. Message invitant à confirmer la désinstallation

Etape 3. Cliquez sur **Yes (Oui)** pour terminer le processus. Une fois le processus terminé, la page Results (Résultats) s'ouvre.

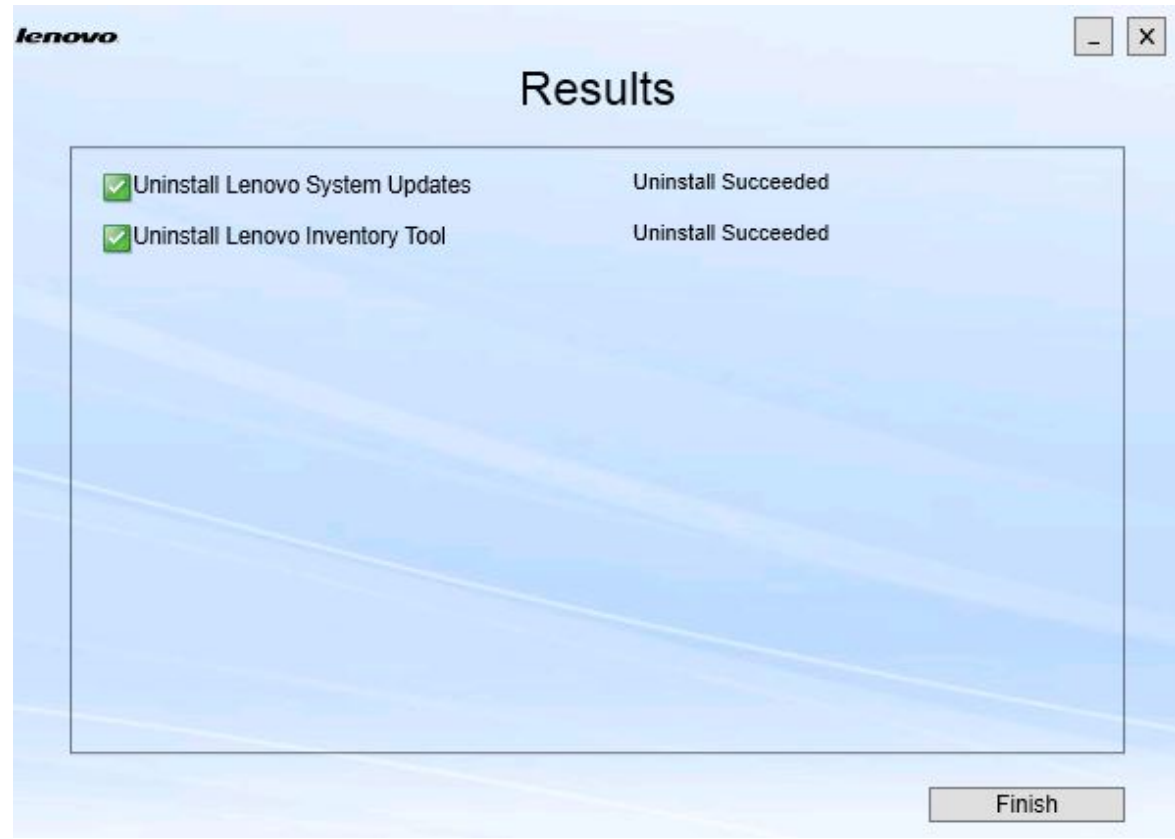

Figure 22. Page Results (Résultats)

Etape 4. Cliquez sur **Finish (Terminer)**.

### <span id="page-32-0"></span>**Chapitre 6. Dépannage**

Cette rubrique décrit les situations susceptibles de se produire et vous donne des conseils pour résoudre les problèmes.

#### **L'assistant d'installation ne démarre pas si .Net Framework v4.0 n'est pas installé**

#### **Incident**

.Net Framework 4.0 ou une version ultérieure n'est pas installé sur cet ordinateur.

#### **Solution possible**

Avant de tenter de démarrer l'assistant d'installation, installez .Net Framework 4.0. Vous pouvez le télécharger à partir de [Site Web Microsoft .NET Framework 4 \(programme d'installation autonome\)](http://www.microsoft.com/download/details.aspx?id=17718).

### **L'assistant d'installation n'installe pas ou ne démarre pas en raison d'une limitation de l'espace disque**

#### **Incident**

Un message d'erreur est affiché pour signaler que l'espace disque disponible n'est pas suffisant pour installer les composants.

#### **Solution possible**

Libérez de l'espace sur votre disque dur pour disposer de suffisamment d'espace pour installer les composants.

### **L'assistant d'installation ne fonctionnera pas sur un serveur Windows 2003 si .Network Framework 4.0 ou une version ultérieure n'est pas installée**

#### **Incident**

L'assistant d'installation ne démarrera pas ou son exécution échouera si .Network Framework 4.0 ou une version ultérieure n'est pas installée sur un serveur Windows 2003. Cette limitation est connue.

### **Solution possible**

Installez .Net Framework 4.0 ou une version ultérieure sur le serveur cible avant de démarrer l'assistant d'installation.

### **Lenovo Hardware PRO Pack peut être désinstallé même si Lenovo Hardware Management Pack reste installé**

#### **Incident**

La fonctionnalité d'Lenovo Hardware PRO Pack dépend du module Lenovo Hardware Management Pack en cours d'installation. Si vous désinstallez Lenovo Hardware PRO Pack à l'aide de l'assistant d'installation d'Lenovo Integrator Installer, vous êtes invité à désinstaller également Lenovo Hardware Management Pack.

Si vous désinstallez Lenovo Hardware Management Pack à partir du menu Démarrer ou du Panneau de configuration, il peut être désinstallé même si Lenovo Hardware PRO Pack reste installé sur le système. Toutefois, lorsque vous supprimez Lenovo Hardware Management Pack à partir de la console SCOM, vous devez commencer par désinstaller Lenovo Hardware PRO Pack. Lenovo Hardware PRO Pack ne peut pas fonctionner si Lenovo Hardware Management Pack n'est pas installé.

### **Solution possible**

Désinstallez Lenovo Hardware PRO Pack avant de désinstaller Lenovo Hardware Management Pack.

### **L'assistant d'installation installe les composants sur une unité mappée en réseau, mais les composants ne peuvent pas être démarrés**

### **Incident**

Bien que les composants soient installés sur une unité mappée en réseau, les composants ne peuvent pas être démarrés normalement. Lorsque l'assistant d'installation installe des composants sur une unité mappée en réseau, seuls les fichiers des composants sont copiés.

Les informations générées lors de l'exécution d'un composant sont enregistrées sur la machine locale. Le composant ne peut donc pas être démarré directement depuis un serveur distant.

# <span id="page-34-0"></span>**Annexe A. Fonctionnalités d'accessibilité**

Les fonctions d'accessibilité permettent aux utilisateurs souffrant d'un handicap, comme une mobilité réduite ou une vision limitée, d'utiliser les produits informatiques.

Lenovo System Updates comprend les fonctions d'accessibilité suivantes :

- Fonctionnement possible en utilisant uniquement le clavier
- Communication de toutes les informations, indépendamment des couleurs
- Héritage des paramètres système pour la police, la taille et les couleurs
- Prise en charge des interfaces généralement utilisées par les lecteurs et les loupes d'écran

#### **Navigation au clavier**

Ce produit utilise les touches de navigation Microsoft™ Windows™ standard.

Lenovo et Accessibilité : Pour plus d'informations sur les engagements de Lenovo en matière d'accessibilité, voir le [Site Web Lenovo sur l'accessibilité](http://www.lenovo.com/lenovo/us/en/accessibility/).

### **Limitations liées à l'accessibilité**

Le problème suivant est une limitation connue liée à l'accessibilité.

JAWS ne peut pas communiquer si la case à cocher est sélectionnée ou désélectionnée dans l'assistant d'installation

Si vous sélectionnez un élément de la liste sur la page Installer/Mettre à niveau ou de la page Ajouter/Supprimer dans l'assistant d'installation, puis appuyez sur la barre d'espace pour sélectionner ou désélectionner la case de l'élément, JAWS (Job Access With Speech) ne peut pas déterminer si la case est cochée ou non. Ce problème est une limitation connue.

### <span id="page-36-0"></span>**Annexe B. Remarques**

Le présent document peut contenir des informations ou des références concernant certains produits, logiciels ou services Lenovo non annoncés dans ce pays. Pour plus de détails, référez-vous aux documents d'annonce disponibles dans votre pays, ou adressez-vous à votre partenaire commercial Lenovo.

Toute référence à un produit, logiciel ou service Lenovo n'implique pas que seul ce produit, logiciel ou service puisse être utilisé. Tout autre élément fonctionnellement équivalent peut être utilisé, s'il n'enfreint aucun droit de Lenovo. Il est de la responsabilité de l'utilisateur d'évaluer et de vérifier lui-même les installations et applications réalisées avec des produits, logiciels ou services non expressément référencés par Lenovo.

Lenovo peut détenir des brevets ou des demandes de brevet couvrant les produits mentionnés dans le présent document. La remise de ce document ne vous donne aucun droit de licence sur ces brevets ou demandes de brevet. Si vous désirez recevoir des informations concernant l'acquisition de licences, veuillez en faire la demande par écrit à l'adresse suivante :

Lenovo (United States), Inc. 1009 Think Place - Building One Morrisville, NC 27560 U.S.A. Attention: Lenovo Director of Licensing

LE PRÉSENT DOCUMENT EST LIVRÉ « EN L'ÉTAT ». LENOVO DÉCLINE TOUTE RESPONSABILITÉ, EXPLICITE OU IMPLICITE, RELATIVE AUX INFORMATIONS QUI Y SONT CONTENUES, Y COMPRIS EN CE QUI CONCERNE LES GARANTIES DE NON-CONTREFAÇON ET D'APTITUDE A L'EXÉCUTION D'UN TRAVAIL DONNÉ. Certaines juridictions n'autorisent pas l'exclusion des garanties implicites, auquel cas l'exclusion ci-dessus ne vous sera pas applicable.

Le présent document peut contenir des inexactitudes ou des coquilles. Il est mis à jour périodiquement. Chaque nouvelle édition inclut les mises à jour. Lenovo peut, à tout moment et sans préavis, modifier les produits et logiciels décrits dans ce document.

Les produits décrits dans ce document ne sont pas conçus pour être implantés ou utilisés dans un environnement où un dysfonctionnement pourrait entraîner des dommages corporels ou le décès de personnes. Les informations contenues dans ce document n'affectent ni ne modifient les garanties ou les spécifications des produits Lenovo. Rien dans ce document ne doit être considéré comme une licence ou une garantie explicite ou implicite en matière de droits de propriété intellectuelle de Lenovo ou de tiers. Toutes les informations contenues dans ce document ont été obtenues dans des environnements spécifiques et sont présentées en tant qu'illustration. Les résultats peuvent varier selon l'environnement d'exploitation utilisé.

Lenovo pourra utiliser ou diffuser, de toute manière qu'elle jugera appropriée et sans aucune obligation de sa part, tout ou partie des informations qui lui seront fournies.

Les références à des sites Web non Lenovo sont fournies à titre d'information uniquement et n'impliquent en aucun cas une adhésion aux données qu'ils contiennent. Les éléments figurant sur ces sites Web ne font pas partie des éléments du présent produit Lenovo et l'utilisation de ces sites relève de votre seule responsabilité.

Les données de performance indiquées dans ce document ont été déterminées dans un environnement contrôlé. Par conséquent, les résultats peuvent varier de manière significative selon l'environnement d'exploitation utilisé. Certaines mesures évaluées sur des systèmes en cours de développement ne sont pas garanties sur tous les systèmes disponibles. En outre, elles peuvent résulter d'extrapolations. Les résultats peuvent donc varier. Il incombe aux utilisateurs de ce document de vérifier si ces données sont applicables à leur environnement d'exploitation.

### <span id="page-37-0"></span>**Marques**

Lenovo, le logo Lenovo, Flex System, System x et NeXtScale System sont des marques de Lenovo aux États-Unis et/ou dans certains autres pays.

Intel et Intel Xeon sont des marques d'Intel Corporation aux États-Unis et/ou dans certains autres pays.

Internet Explorer, Microsoft et Windows sont des marques du groupe Microsoft.

Linux est une marque de Linus Torvalds.

<span id="page-37-1"></span>Les autres noms de sociétés, de produits et de services peuvent appartenir à des tiers.

### **Remarques importantes**

La vitesse du processeur correspond à la vitesse de l'horloge interne du microprocesseur. D'autres facteurs peuvent également influer sur les performances d'une application.

Lorsqu'il est fait référence à la mémoire du processeur, à la mémoire réelle et virtuelle ou au volume des voies de transmission, 1 Ko correspond à 1 024 octets, 1 Mo correspond à 1 048 576 octets et 1 Go correspond à 1 073 741 824 octets.

Lorsqu'il est fait référence à la capacité de l'unité de disque dur ou au volume de communications, 1 Mo correspond à un million d'octets et 1 Go correspond à un milliard d'octets. La capacité totale à laquelle l'utilisateur a accès peut varier en fonction de l'environnement d'exploitation.

Lenovo ne prend aucun engagement et n'accorde aucune garantie concernant les produits non Lenovo. Seuls les tiers sont chargés d'assurer directement le support des produits non Lenovo.

Les applications fournies avec les produits Lenovo peuvent être différentes des versions mises à la vente et ne pas être fournies avec la documentation complète ou toutes les fonctions.

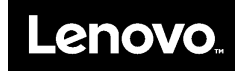